<span id="page-0-0"></span>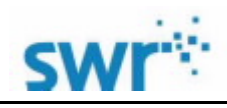

#### $\boxplus$ 录

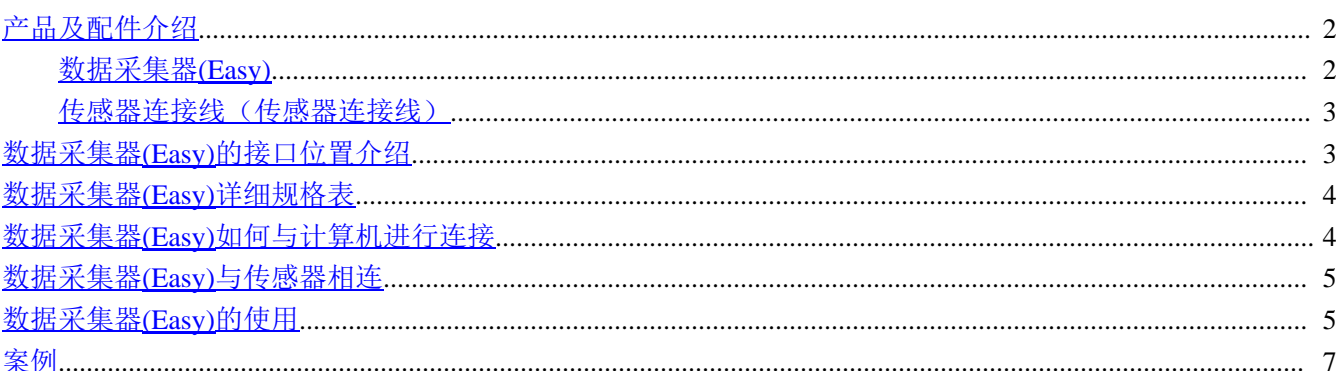

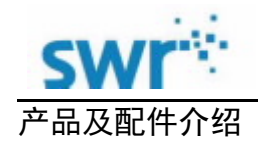

<span id="page-1-0"></span>数据采集器**(Easy)**

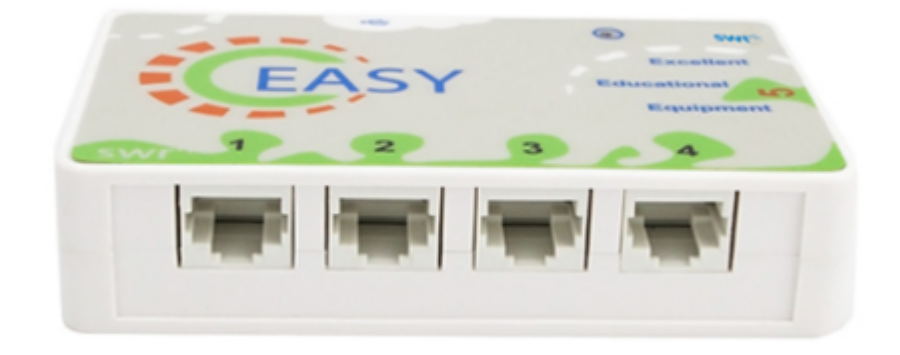

#### 图1:数据采集器(Easy)

数据采集器(Easy)具有体积小,使用便捷,采集快速(最高采集频率30kHZ),经济实用的特点。在一次实验 中可以最多使用4个传感器进行测量,4个输入通道完全相同。

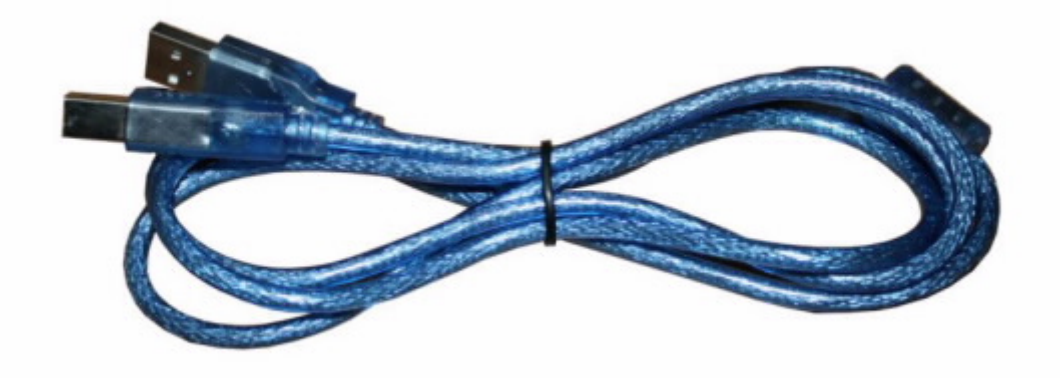

#### 图2:USB数据线

USB数据线用于连接电脑的USB接口与数据采集器(Easy)的数据输出端。数据采集器(Easy)的采集到的数据要 通过USB数据线线传输给计算机。另外,USB数据线还为采集器及传感器电路进行供电,所有传感器不需要外接电 源。

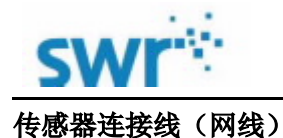

<span id="page-2-0"></span>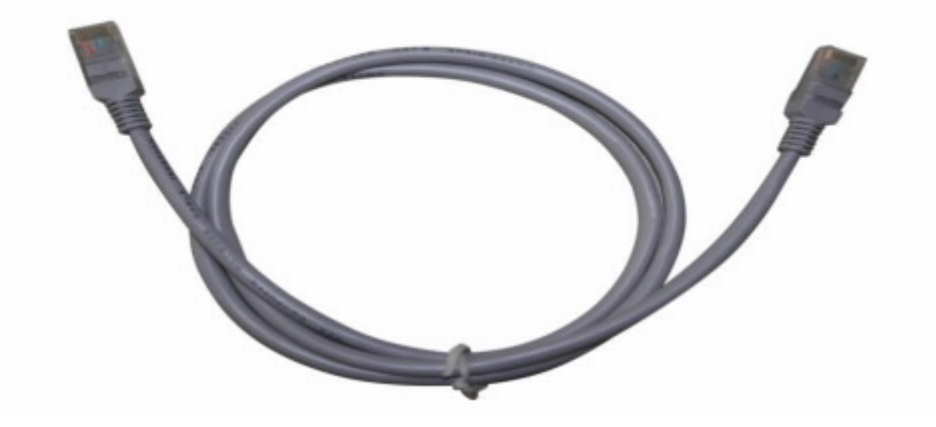

图3:传感器连接线

传感器连接线长度100 cm, 用于连接数据采集器(Easy)与传感器, 实现对传感器供电, 同时将传感器采集到 的信息传输给数据采集器(Easy)。

数据采集器(Easy)的接口位置介绍

<span id="page-2-1"></span>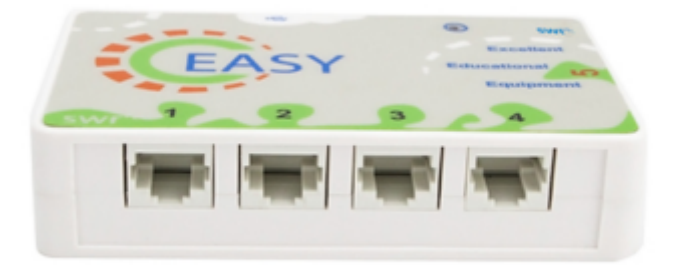

图4:数据采集器(Easy)的接口位置

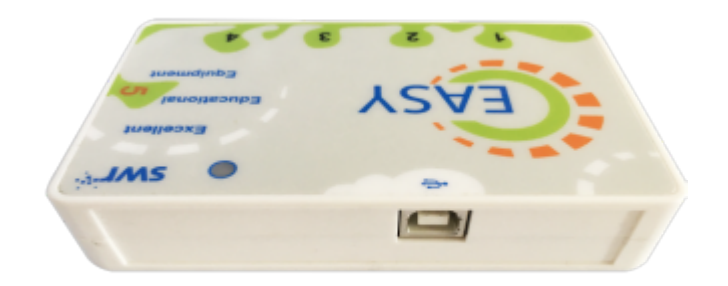

图5:数据采集器(Easy)与电脑连接的USB接口位置

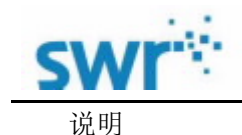

1: USB数据接口, 用于连接USB数据线, 将数据采集器(Easy)上的数据送出到计算机上;

2: 输入接口1, 2, 3, 4, 用于连接传感器, 传感器在与数据采集器(Easy)连接中对通道位置并无特殊要求,

连接两个以上同类传感器(如两个电压)时, 计算机会根据通道数由小到大进行自动编号;

3:输出接口5,可以根据计算机的指令,输出控制信号,实现对外电路的控制。

#### 数据采集器(Easy)详细规格表

<span id="page-3-0"></span>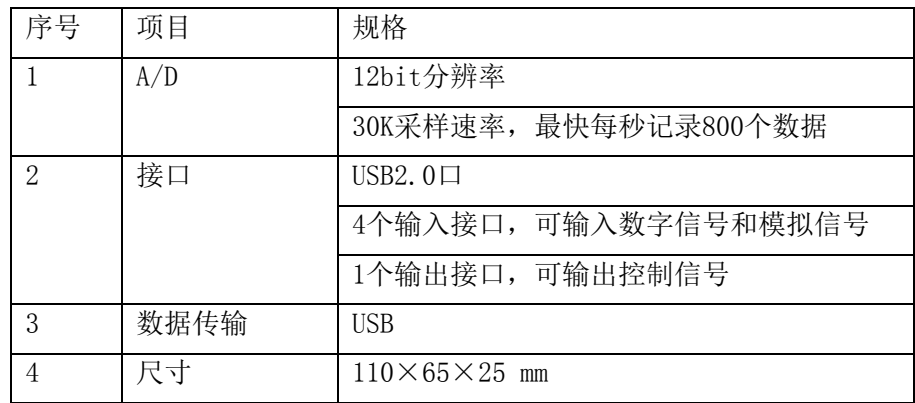

# <span id="page-3-1"></span>数据采集器(Easy)如何与计算机进行连接

数据采集器(Easy)是通过USB数据线与计算机相连的。连接方法如图6所示。连接时需要确认计算机上装有USB 驱动程序。使用Microsoft Windows XP及以上的操作系统的计算机会自带驱动程序,无需再行安装。

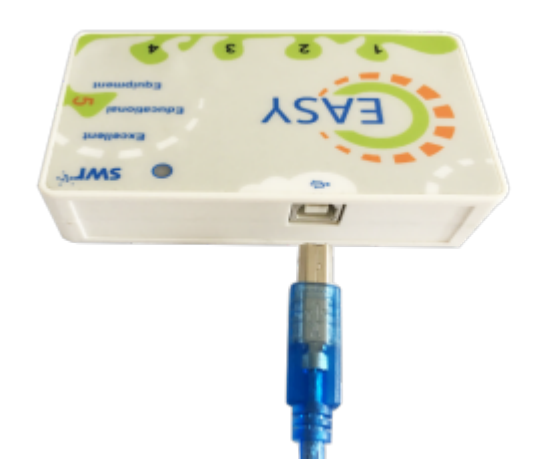

图6:通过USB线与电脑相连

#### 数据采集器(Easy)与传感器相连

<span id="page-3-2"></span>数据采集器(Easy)是通过传感器连接线与传感器相连接的。连接方法如图7所示。

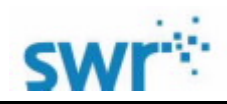

## **Easy**数据采集器

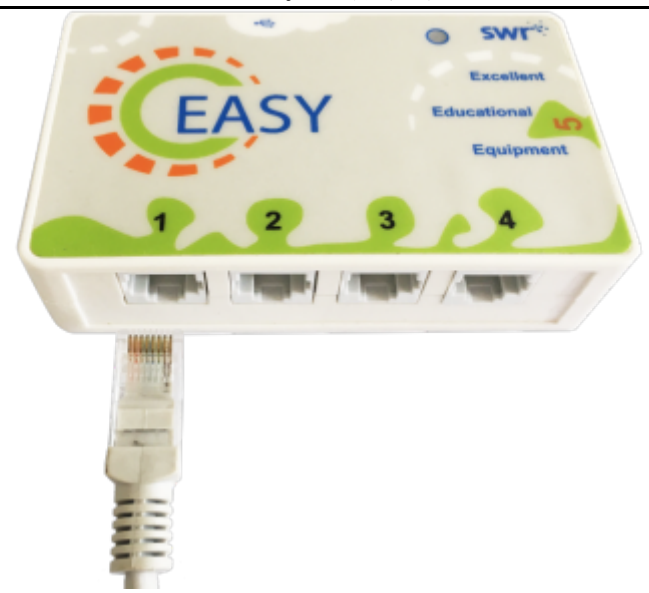

图7:通过传感器连接线与传感器相连

#### <span id="page-4-0"></span>数据采集器(Easy)的使用

传感器与数据采集器(Easy)连接好以后即可开始进行测量并采集数据了,数据采集器(Easy)将对传感器送来的 电信号作A/D转换,数字信号处理,然后输出信号到计算机中,由iLab软件进行数据采集、存储以及分析计算。

使用数据采集器(Easy)在计算机上进行数据采集

首先,确认计算机上是否装有数字化实验软件并检查计算机上是否装有USB驱动程序。

如果软件和驱动程序均已安装,且确认传感器、数据采集器(Easy)与计算机等硬件连接无误,则可打开数字 化实验软件进行设置并采集数据。

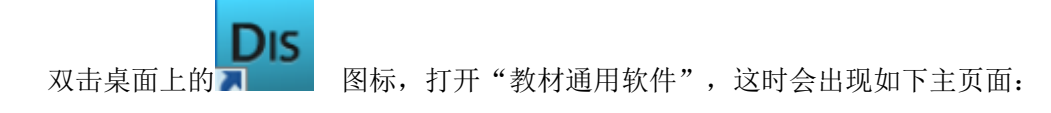

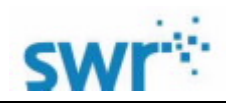

## **Easy**数据采集器

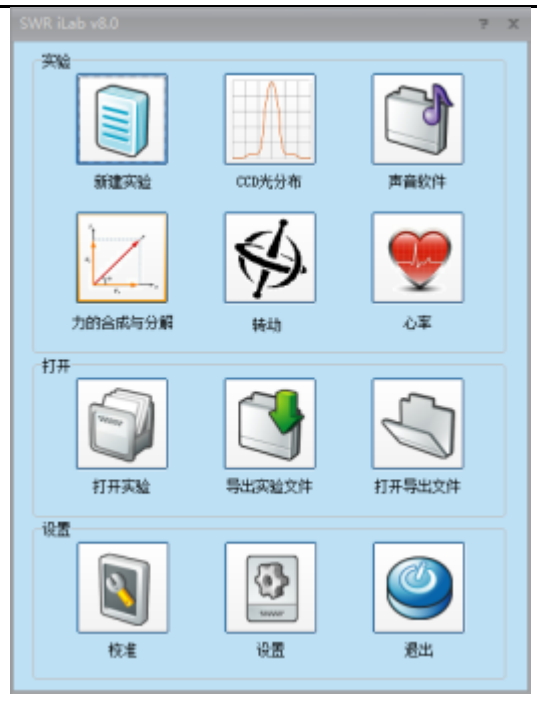

图8

如果是第1次在iLab软件上使用数据采集器(Easy),则需要预先点击'设置'按钮,选择Easy。

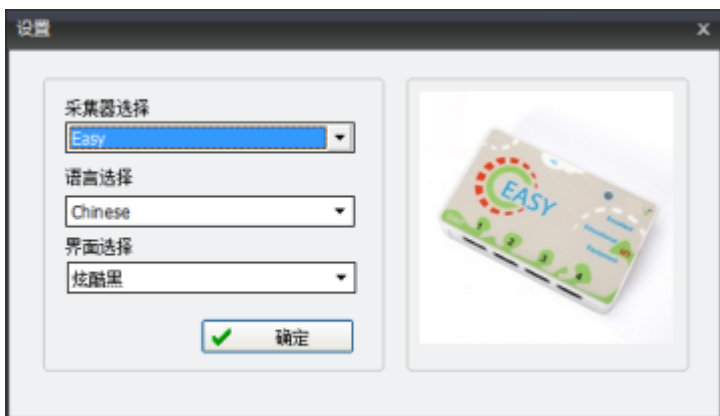

图9

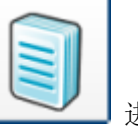

然后,单击新建实验图标 ——————进入实验界面。在这里可以设置"采集时间"、"采集间隔"、"触发

设置"等,同时还有多种采集界面(活页夹)风格可供设置。这些设置非常方便,可在1分钟内完成。当设置完成

后, 单击 → |, 软件就会按照预先设置的参数采集数据。iLab 还提供了多种数据分析工具, 包括多种拟合、 曲线平滑、积分、求导、公式编辑等。利用这些工具就可以对采集的数据作进一步的分析计算。

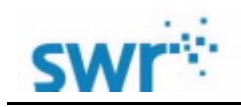

# <span id="page-6-0"></span>案例

下图为使用数据采集器(Easy)在声音实验中的效果图。

探究声音中的拍现象(两个440HZ音叉)

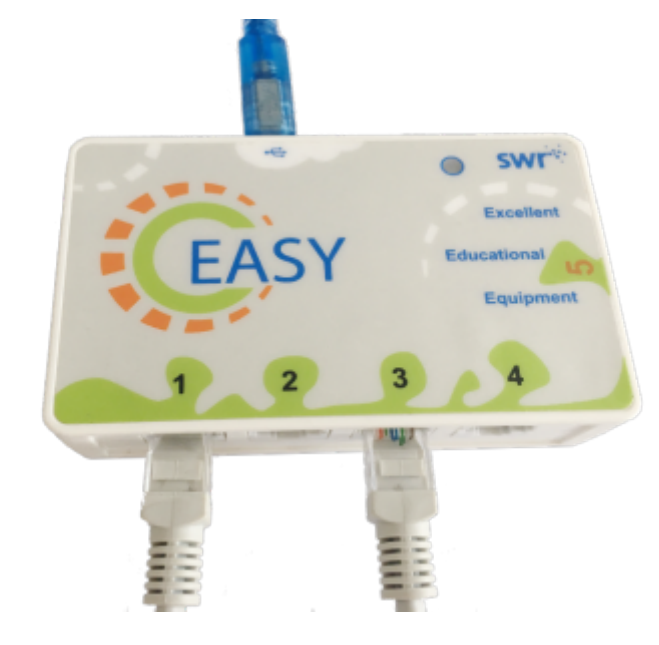

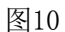

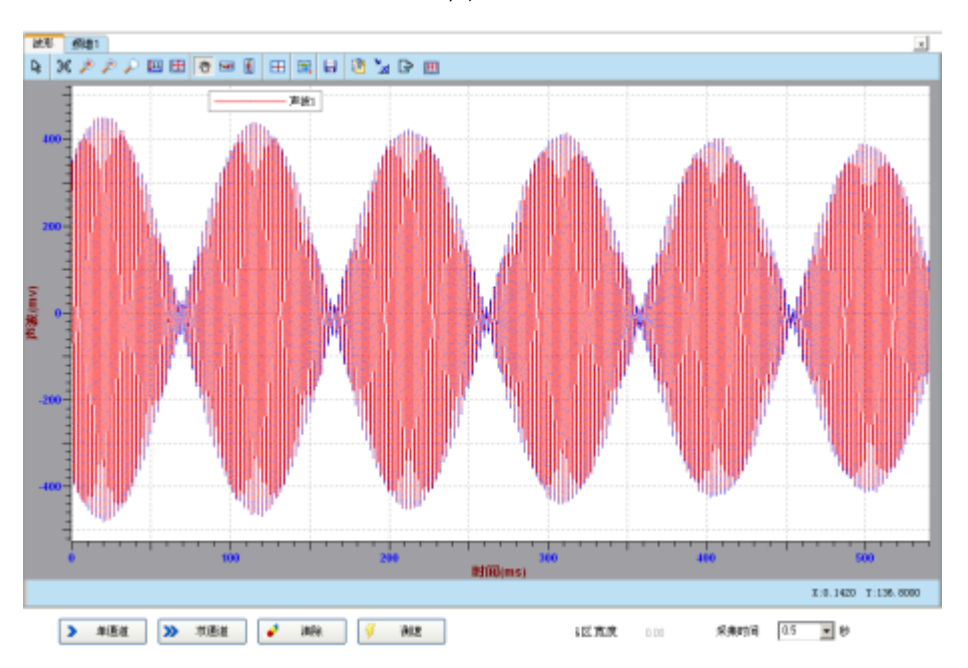

图11:声音的干涉波形

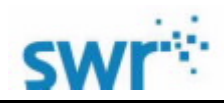

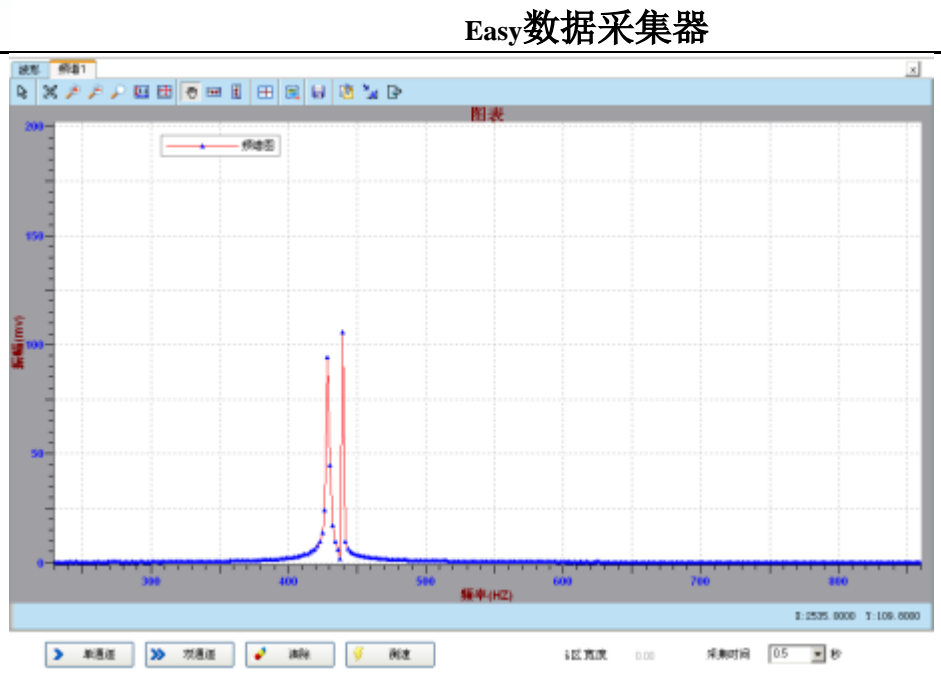

图12:FFT